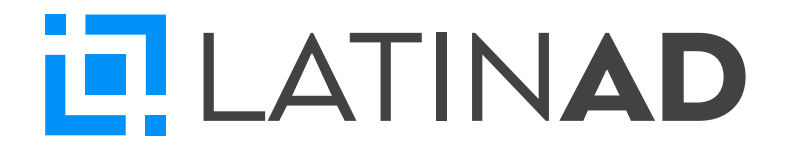

# **Pasos para instalar LatinAd en Android TV**

Tener un Televisor con Android TV, que tenga puerto USB, Wifi y funcionalidad de Modo Tienda. **1**

Conectar el televisor a la corriente y encenderlo (ideal tener el control remoto) **2**

Inicializar el proceso de configuración por pasos: **3**

**MODO TIENDA.** Es importante que quede en modo Tienda. Esto hará que el televisor ante falta de corriente se prenda solo.

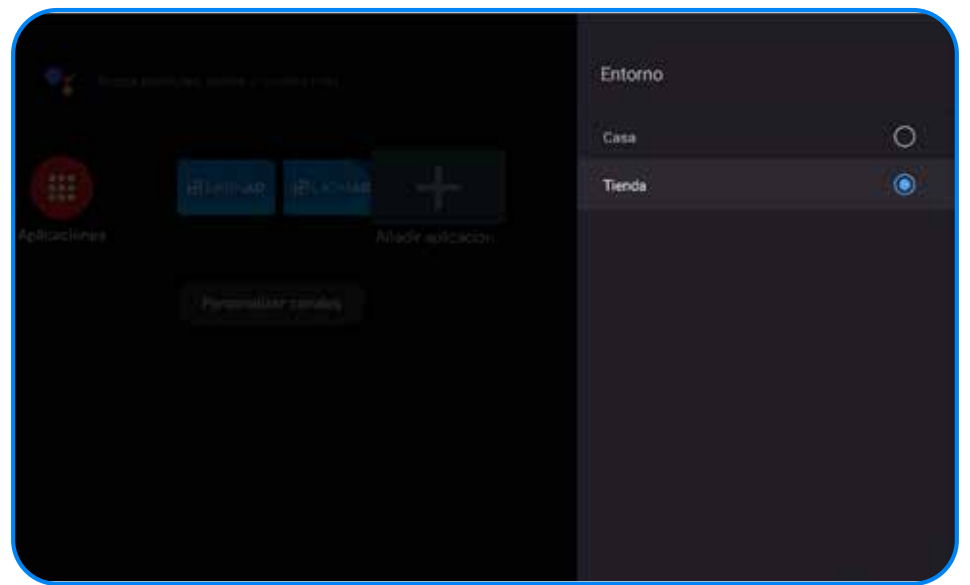

## **Desactivar Asistente de Google y "Hey Google"**

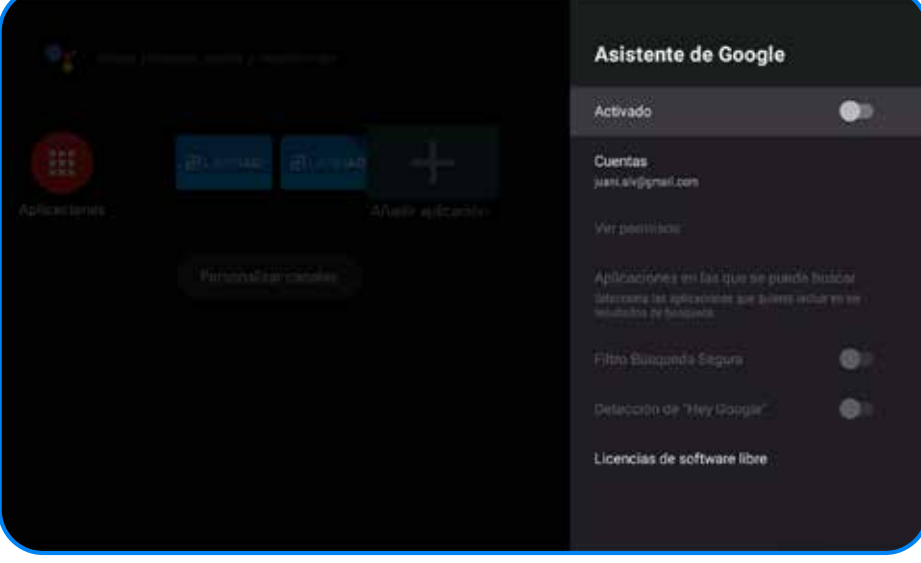

# **Desactivar informe de diagnóstico**

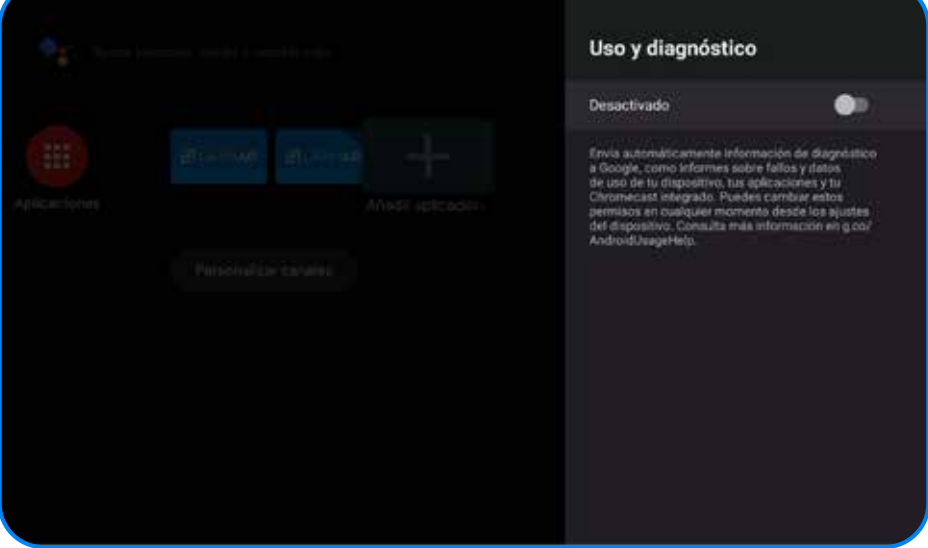

### **Activar ubicación**

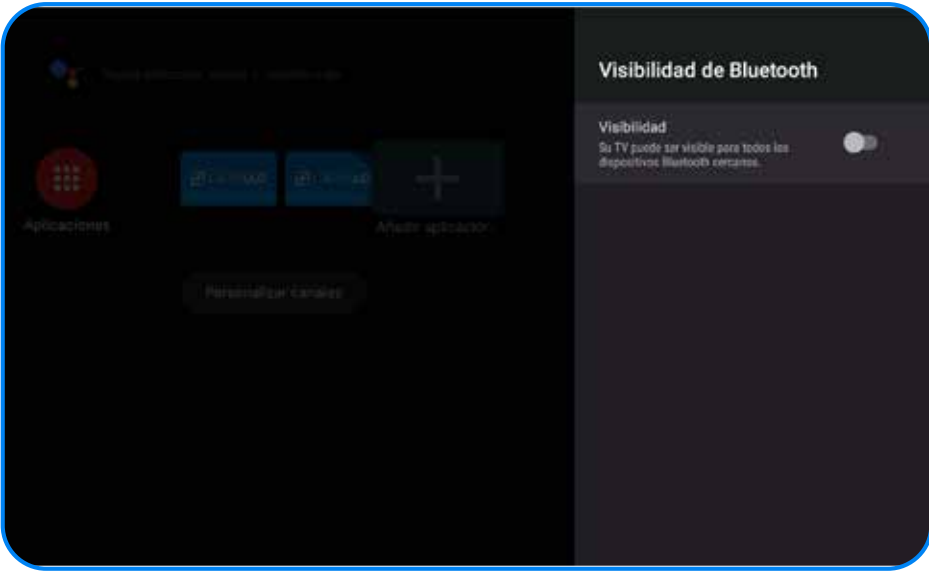

**Iniciar sesión en Google.** Puede usar cualquier cuenta. Pero tenga en cuenta que es importante que la sesión quede inciada para poder tener actualizaciones automáticas del Player.

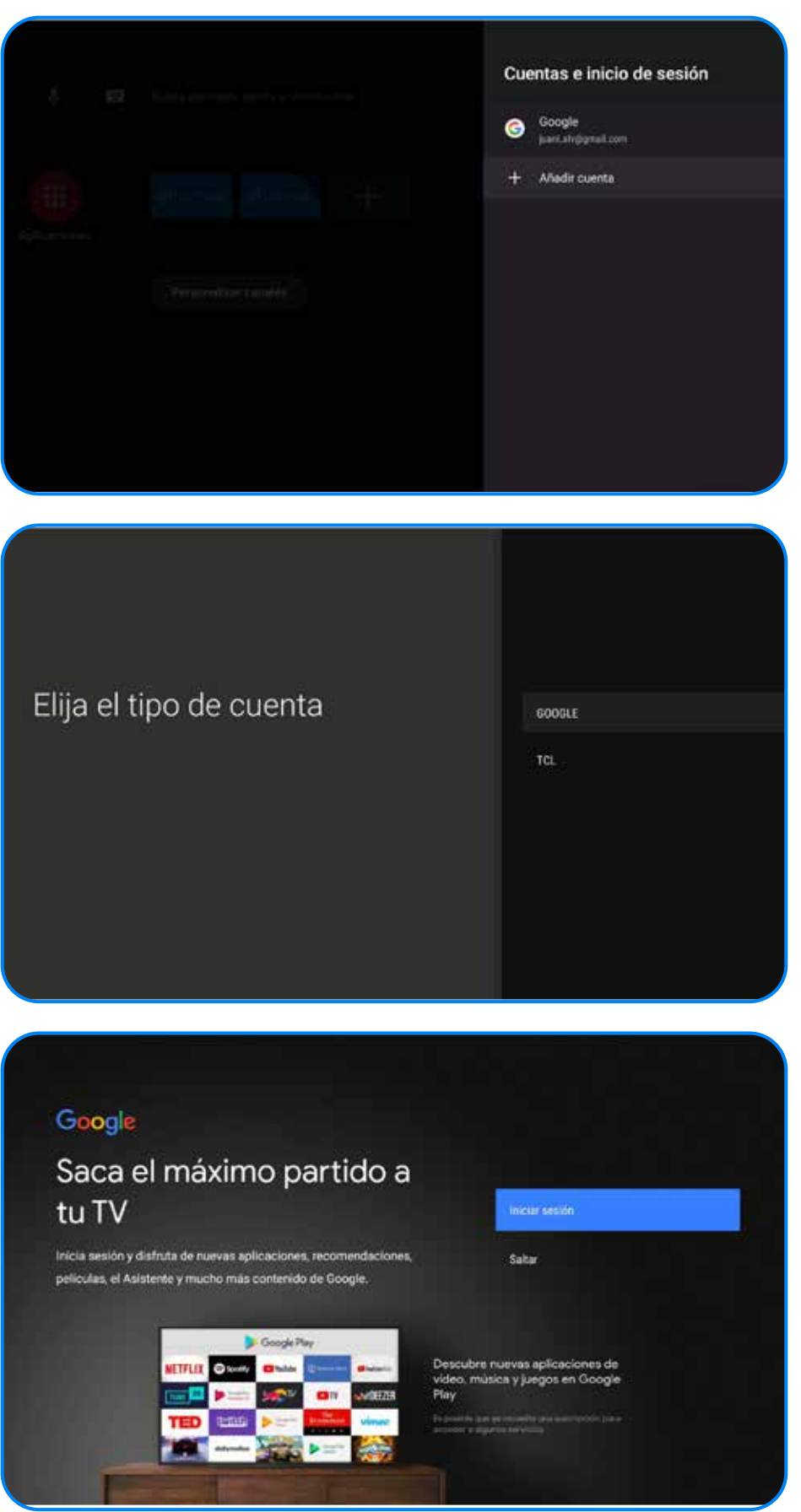

Una vez inicializado el Android, estaremos en el menú. Personalizar los canales para dejar un Inicio limpio **4**

**Desactivar** todos los canales y accesos rápidos a aplicaciones como Youtube, Netflix, etc.

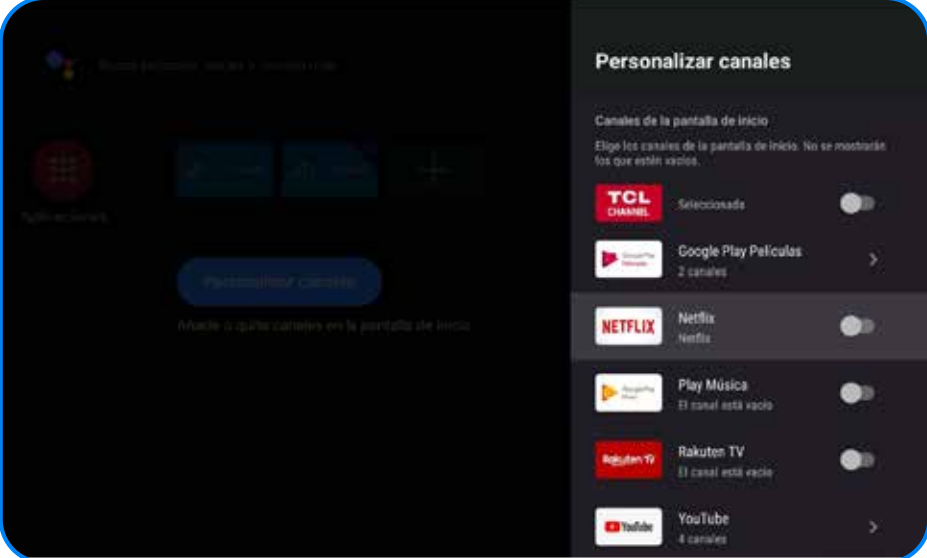

Quitar de favoritos todas las aplicaciones que no usaremos. Luego podremos agregar solo las necesarias como **LatinAd Player** y **Always On LatinAd Player**

Luego de esto deberán ir a la **configuración**, y desactivar el salvapantallas. **5**Deben asegurarse que quede bien desactivado, ya que este salvapantallas en cierto tiempo apaga nuestro Player.

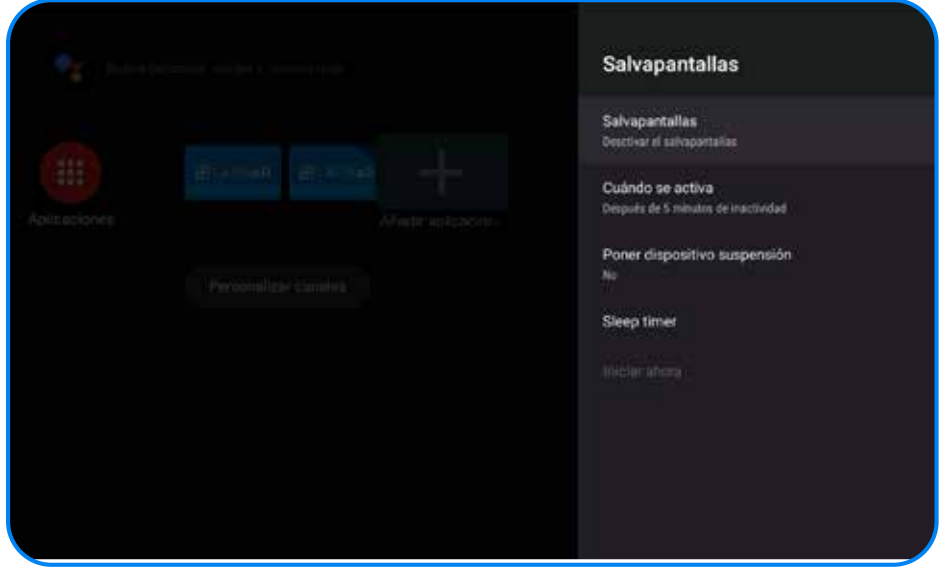

Entrar a Play Store y **descargar** las dos aplicaciones que harán que el player funcione correctamente: **6**

Buscar: **Always On LatinAd Player**, Instalarla y abrirla

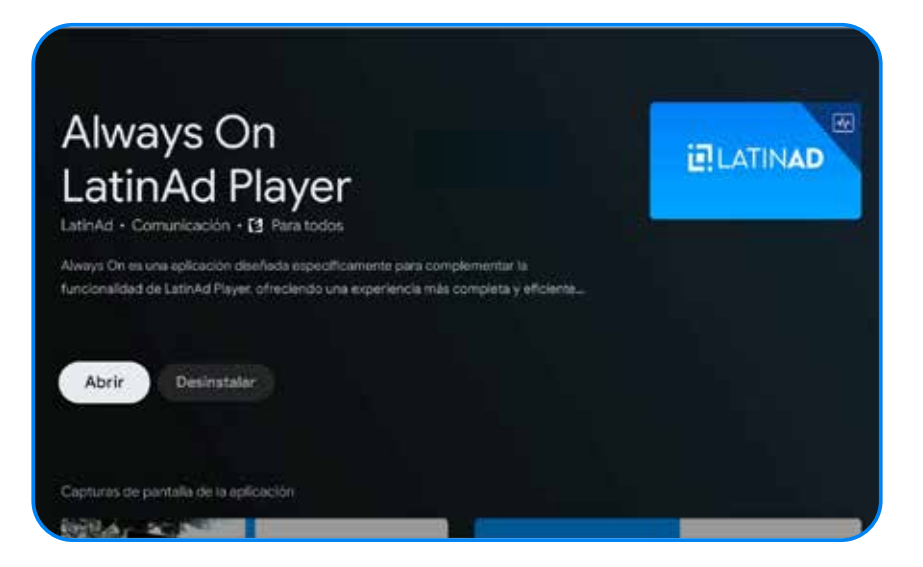

La aplicación te llevará a instalar la app **LatinAd Player**. En el caso de que no te lleve directo, podrás buscarla en el Play Store e instalarla tambien.

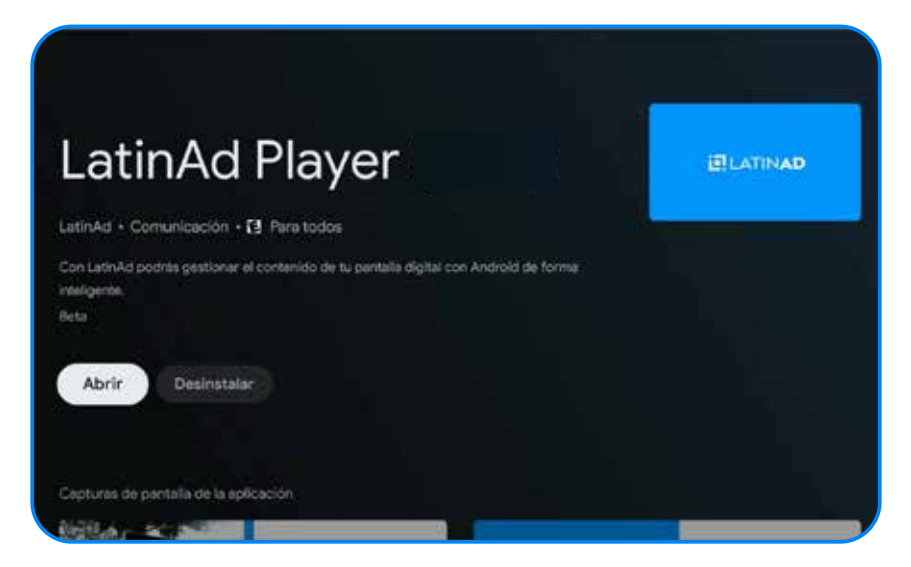

Una vez abierta la app **Always on**, el inicio se verá como mostramos en la imagen en la parte izquierda. El resultado final debe queda como en la parte derecha, dándole ciertos permisos que harán que todo funcione mejor

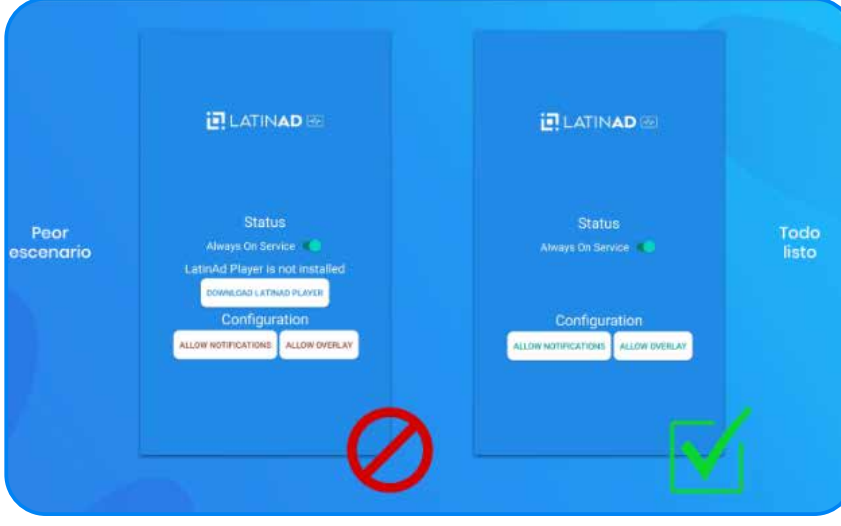

Desinstalar o desactivar todas las apps innecesarias como: Netflix, Amazon, Play Games, etc. **7**

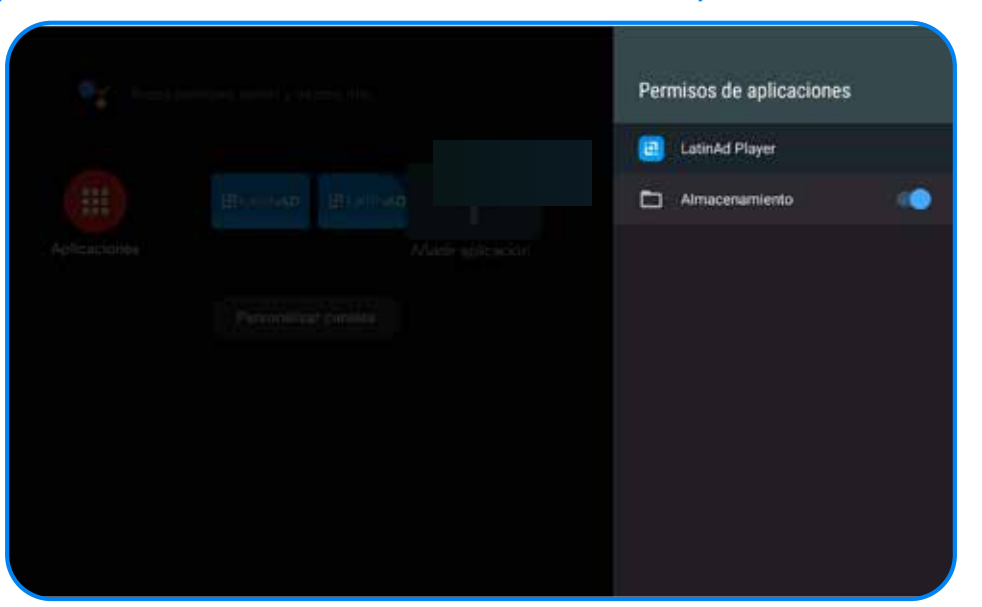

**Activar** el permiso de almacenamiento en LatinAd Player

#### **Activar** el permitir mostrar sobre otras aplicaciones

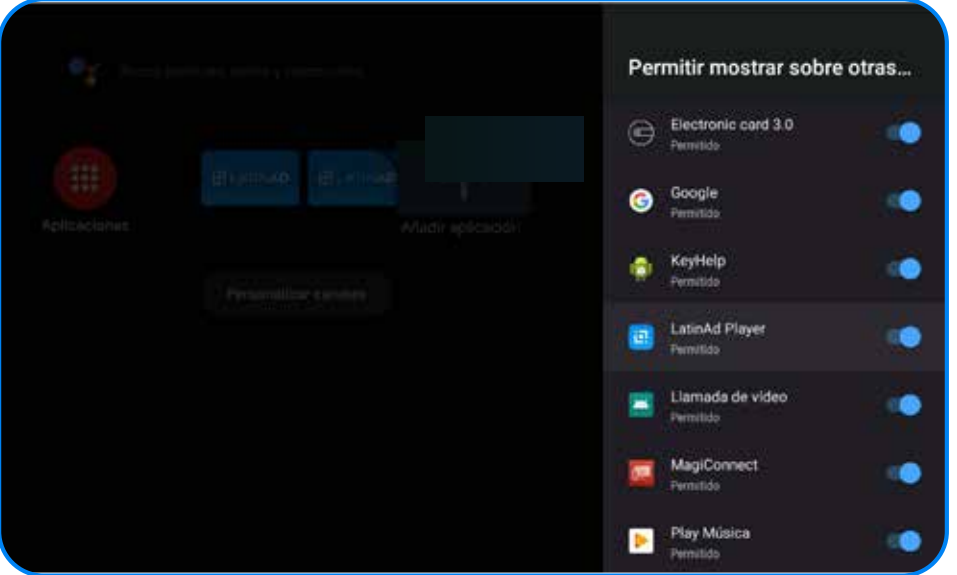

Desactivar las actualizaciones automáticas desde: **Ajustes -> información -> actualización -> Desactivar el switch de actualización automática 8**

Desactivar las opciones de **Conexión por Bluetooth** si es que el televisor tiene esta opción para evitar conexiones externas de otras personas. **9**

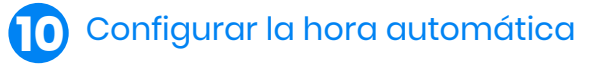

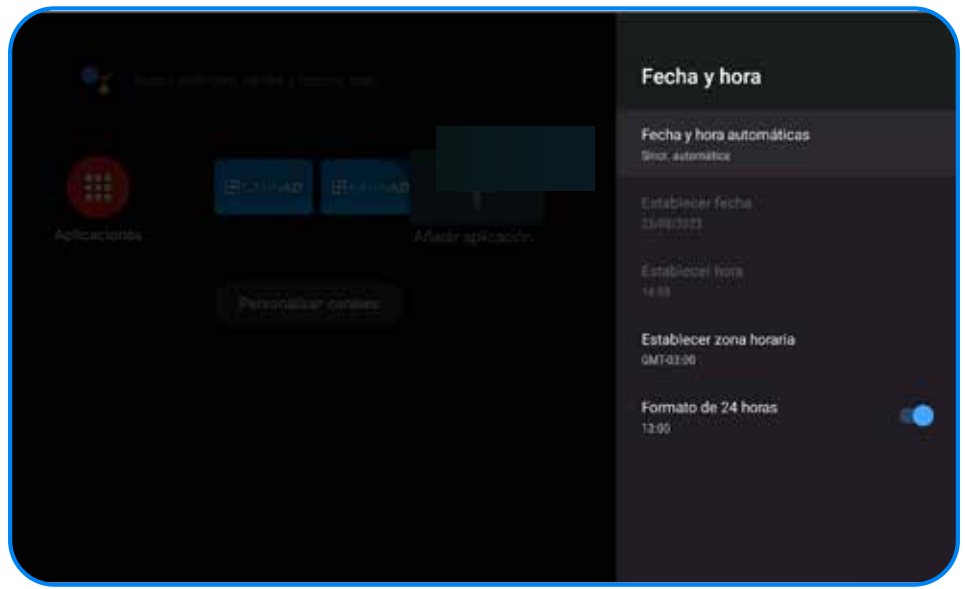

Luego deben abrir la app **LatinAd Player**, Enlazarla con el CMS de LatinAd y **11** comenzar a subir contenido.

Hacer la prueba final de apagar y prender el televisor. Este debería prenderse Bacer la prueba final de apagar y prender el televisor. Este debería prenderse<br>solo sin ningúna acción, iniciar Android y a los minutos iniciar el Player de LatinAd automáticamente.

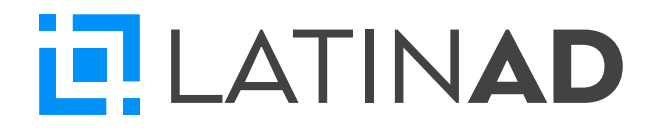